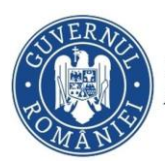

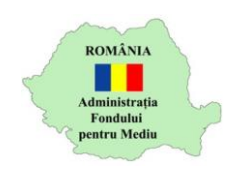

## **Instrucțiuni beneficiari**

- 1. Autentificare în aplicația online [https://inscrierionline.afm.ro](https://inscrierionline.afm.ro/)
- 2. După autentificare sau la click pe sigla AFM este afișată opțiunea pentru secțiunea specifică programului Fotovoltaice - Beneficiari

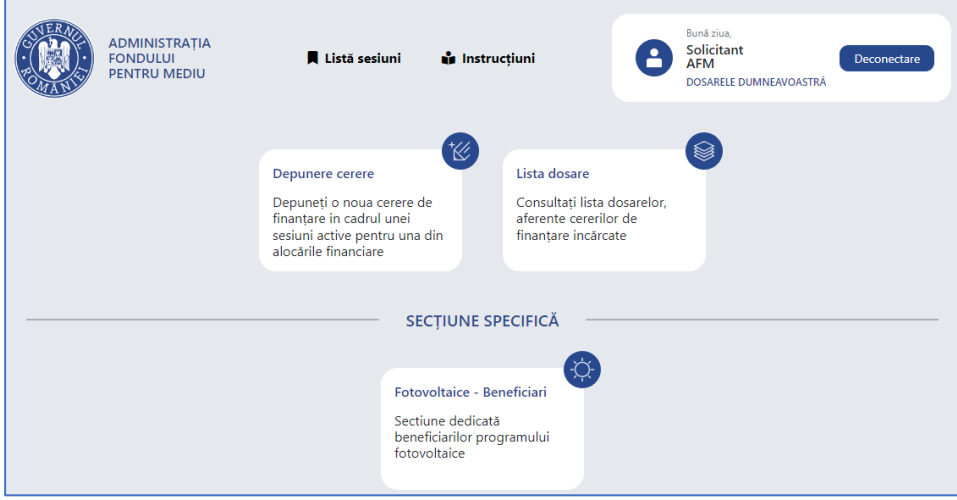

3. Accesați secțiunea specifică pentru a afișa opțiunile de gestionare a dosarului

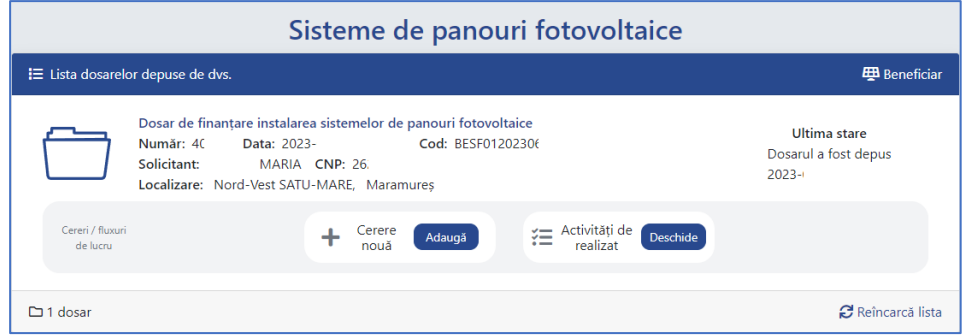

Dosarul are status "Dosarul a fost depus"

4. Accesați opțiunea "Adaugă" pentru a începe procesul de selectare instalator.

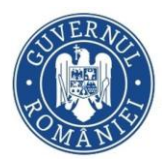

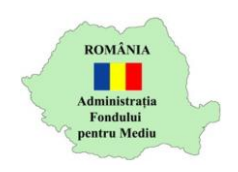

5. Selectați opțiunea "SELECTARE INSTALATOR ȘI EVALUARE" și apoi opțiunea "Adaugă"

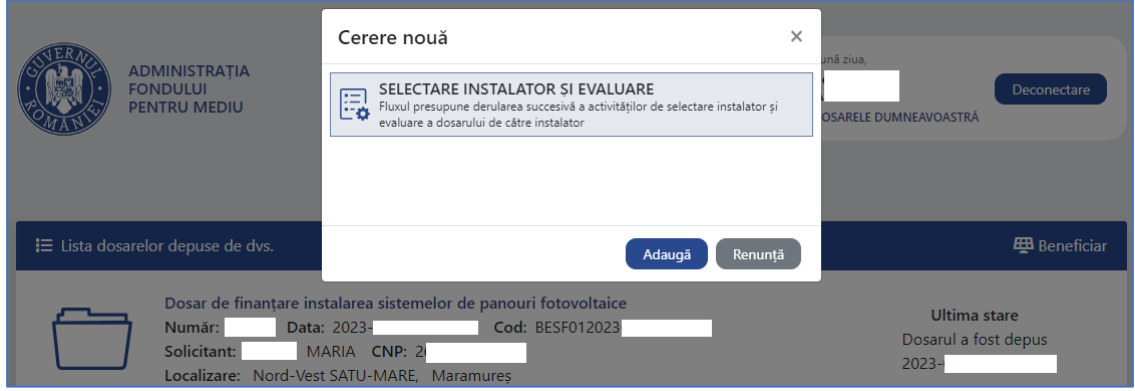

6. Alegeți opțiunea "Deschide" în secțiunea "Activități de realizat"

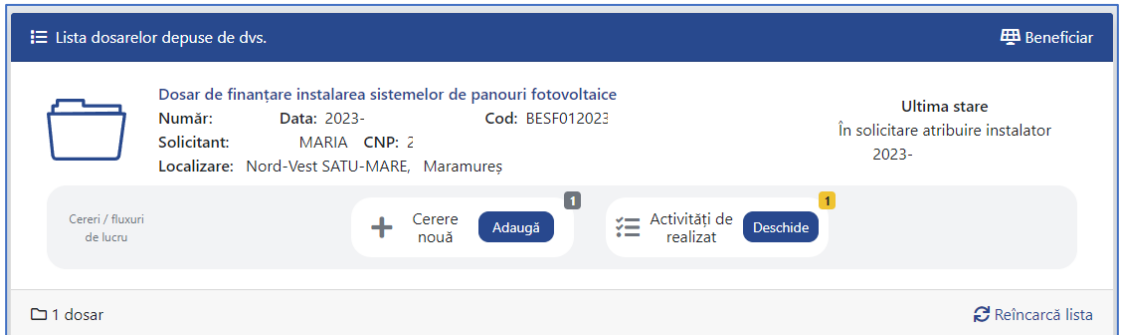

7. Selectați activitatea de realizat "SOLICITARE ATRIBUIRE INSTALATOR" și continuați cu opțiunea "Deschide".

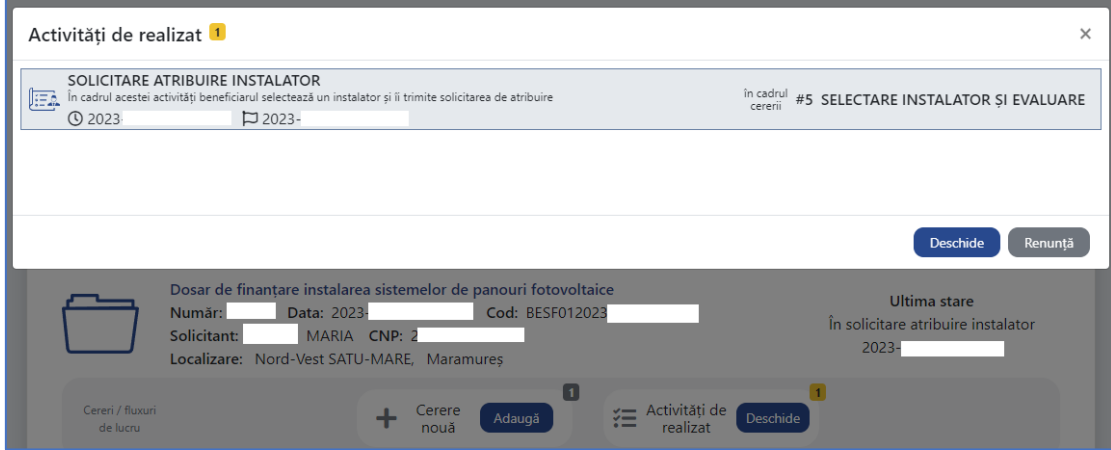

Dosarul are status "În solicitare atribuire instalator"

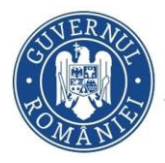

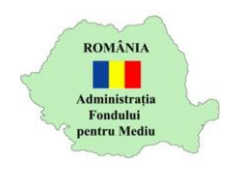

8. Este afișată fereastra de selectare instalator. Această fereastră poate fi accesată și cu opțiunea "Activități de realizat – Deschide".

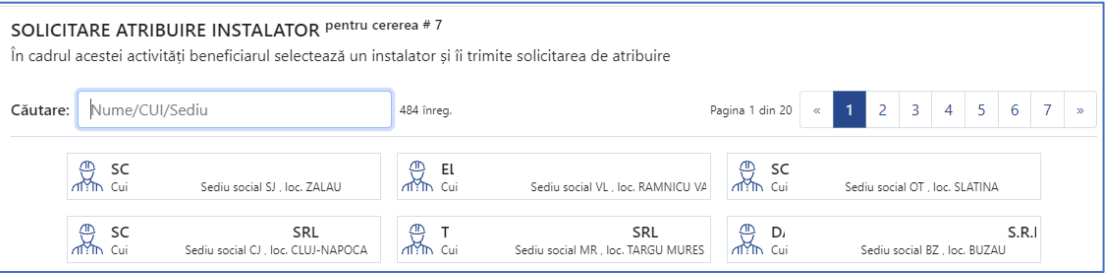

9. Utilizați opțiunea de căutare denumire/CUI/judet/localitate pentru a identifica instalatorul dorit.

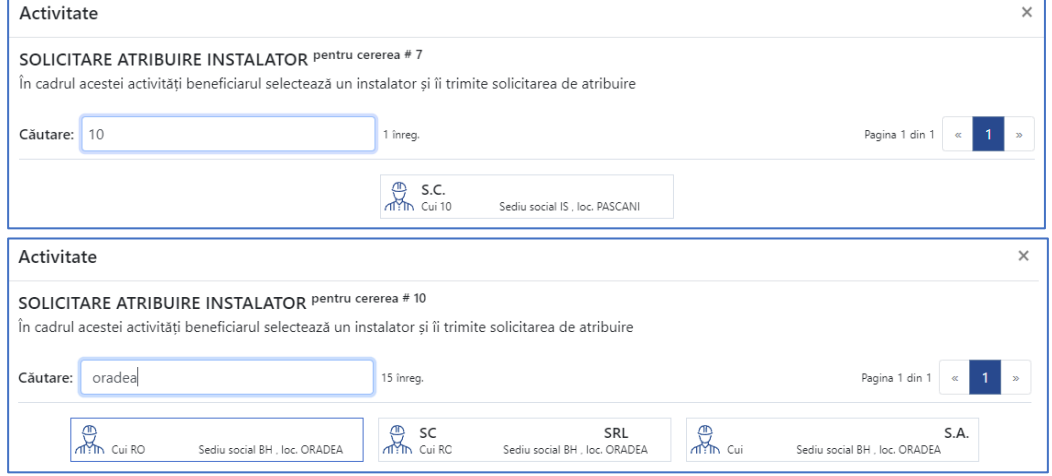

## 10.Selectați instalatorul dorit și alegeți opțiunea "Trimite"

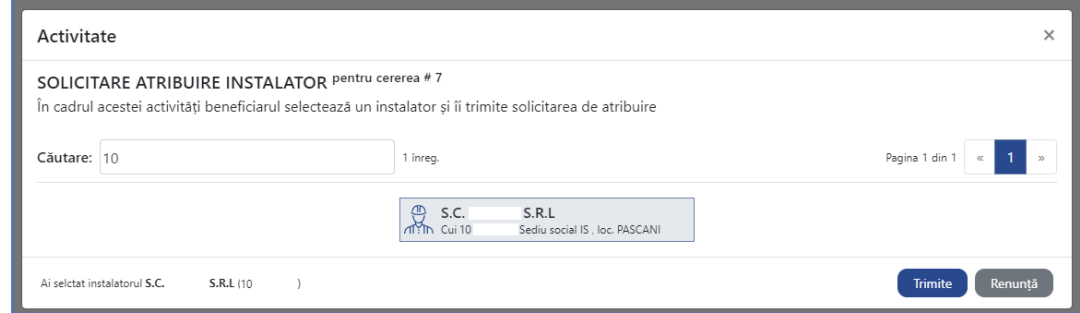

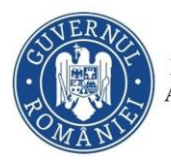

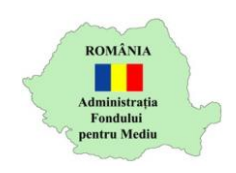

11.În urma trimiterii solicitării către instalator, statusul dosarului va fi "În solicitare atribuire instalator"

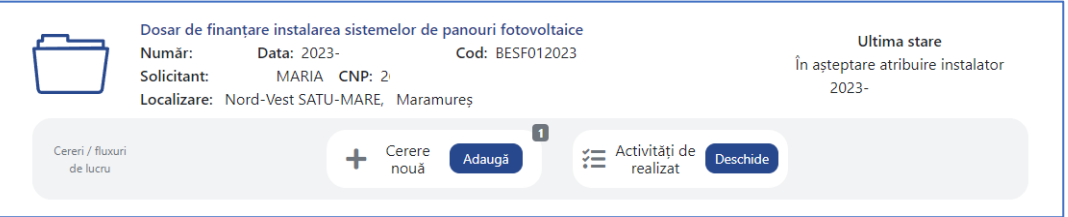

12. După preluarea dosarului de către instalatorul ales, statusul dosarului se va modifica în " În verificare conformitate și eligibilitate"

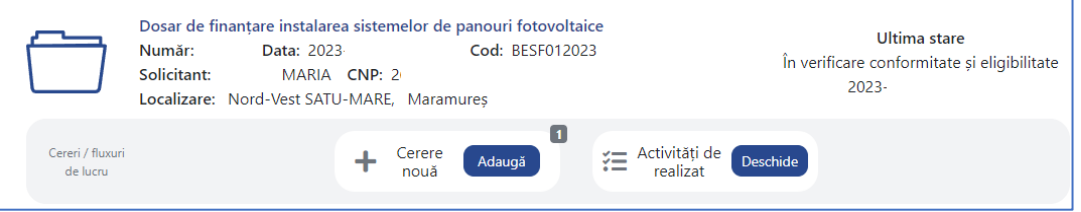

13.După declararea ca eligibil a dosarului de către instalatorul ales, statusul dosarului se va modifica în "Dosar eligibil"

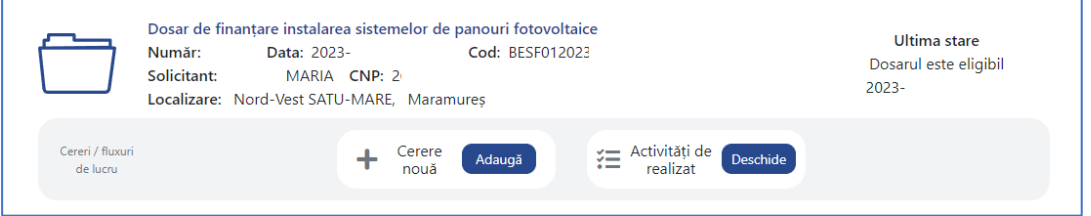

14.După declararea ca neeligibil a dosarului de către instalatorul ales, statusul dosarului se va modifica în "Dosar neeligibil"

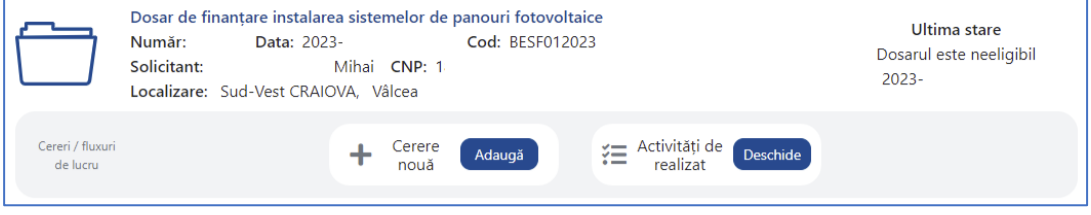